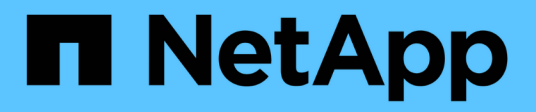

# **Los geht's**

BlueXP disaster recovery

NetApp April 02, 2024

This PDF was generated from https://docs.netapp.com/de-de/bluexp-disaster-recovery/get-started/drintro.html on April 02, 2024. Always check docs.netapp.com for the latest.

# **Inhalt**

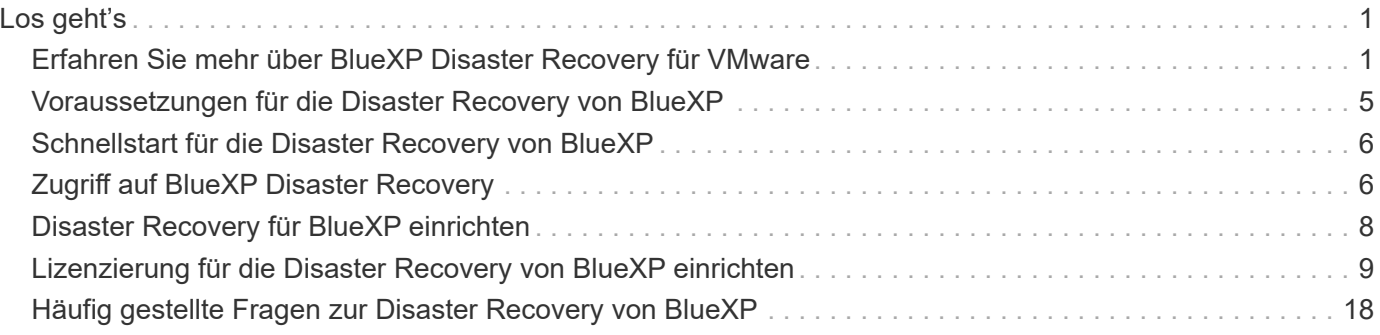

# <span id="page-2-0"></span>**Los geht's**

# <span id="page-2-1"></span>**Erfahren Sie mehr über BlueXP Disaster Recovery für VMware**

Disaster Recovery in der Cloud ist eine ausfallsichere und kostengünstige Möglichkeit zum Schutz von Workloads vor Standortausfällen und Datenbeschädigung. Mit der Disaster Recovery für VMware von BlueXP können Sie Ihre lokalen VMware-Workloads, auf denen ONTAP Storage ausgeführt wird, mithilfe von NetApp Cloud Storage in ein softwaredefiniertes Datacenter von VMware in einer Public Cloud oder in eine andere lokale VMware-Umgebung mit ONTAP Storage als Disaster-Recovery-Standort replizieren.

BlueXP Disaster Recovery ist ein Cloud-basierter Disaster Recovery Service, der Disaster Recovery Workflows automatisiert. Mit dem Disaster Recovery-Service von BlueXP können Sie Ihre lokalen, NFSbasierten VMware Workloads, auf denen NetApp Storage ausgeführt wird, zu Beginn in einer der folgenden Systeme schützen:

- VMware Cloud (VMC) auf AWS mit Amazon FSX für NetApp ONTAP oder
- Eine weitere lokale NFS-basierte VMware Umgebung mit ONTAP Storage

Bei der Disaster Recovery von BlueXP kommt die ONTAP SnapMirror Technologie als Replizierungstransport zum Disaster-Recovery-Standort zum Einsatz. Dies ermöglicht eine branchenführende Storage-Effizienz (Komprimierung und Deduplizierung) an primären und sekundären Standorten.

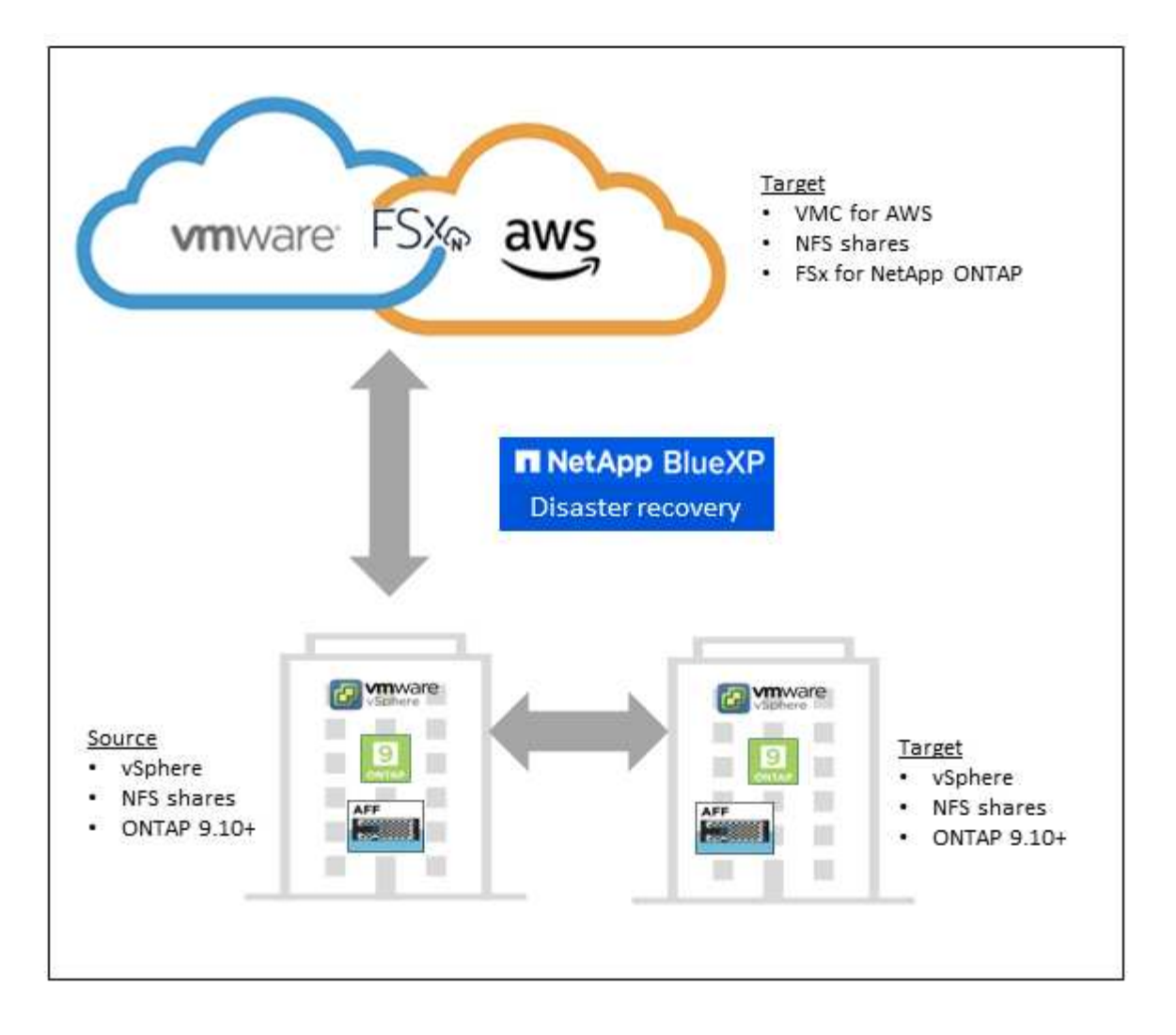

# **Vorteile des Einsatzes von BlueXP Disaster Recovery für VMware**

Die Disaster Recovery von BlueXP bietet folgende Vorteile:

- Vereinfachte Benutzererfahrung bei der Erkennung und Wiederherstellung von Applikationen durch vCenter mit mehreren Point-in-Time-Recovery-Vorgängen
- Senken Sie Ihre TCO, dank niedrigerer Betriebskosten und der Möglichkeit, Disaster-Recovery-Pläne mit minimalen Ressourcen zu erstellen und anzupassen
- Kontinuierliche Disaster Recovery-Bereitschaft mit virtuellen Failover-Tests, die den Betrieb nicht unterbrechen
- Schnellere Amortisierung aufgrund dynamischer Änderungen in der IT-Umgebung und der Möglichkeit zur Umsetzung Ihrer Disaster Recovery-Pläne

# **Was Sie mit BlueXP Disaster Recovery für VMware erreichen können**

Mit BlueXP Disaster Recovery profitieren Sie von der vollständigen Nutzung verschiedener NetApp Technologien, um folgende Ziele zu erreichen:

- Replizieren Sie VMware Applikationen an Ihrem lokalen Produktionsstandort an einen Disaster-Recovery-Remote-Standort in der Cloud oder vor Ort. Nutzen Sie dazu SnapMirror Replizierung.
- Migrieren Sie VMware-Workloads von Ihrem ursprünglichen Standort zu einem anderen Standort.
- Bei einem Notfall führen Sie ein Failover Ihres primären Standorts nach Bedarf zum Disaster-Recovery-Standort durch. Dabei kann es sich um VMware Cloud on AWS mit FSX for NetApp ONTAP oder eine lokale VMware-Umgebung mit ONTAP handeln.
- Nach der Behebung des Ausfalls können Sie nach Bedarf ein Failback vom Disaster-Recovery-Standort zum primären Standort durchführen.

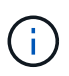

Die Konfiguration des vSphere Servers erfolgt außerhalb von BlueXP Disaster Recovery in vSphere Server.

# **Kosten**

NetApp berechnet Ihnen keine Kosten für die Nutzung der Testversion von BlueXP Disaster Recovery.

Die Vollversion des Disaster Recovery-Service von BlueXP kann mit einer NetApp Lizenz genutzt werden.

# **Lizenzierung**

Sie können die folgenden Lizenztypen verwenden:

- Melden Sie sich für eine kostenlose 90-Tage-Testversion an.
- Bring-Your-Own-License (BYOL) bei einer NetApp Lizenzdatei (NLF), die Sie von Ihrem NetApp Vertriebsmitarbeiter erhalten. Sie können die Seriennummer der Lizenz verwenden, um das BYOL in der Digital Wallet von BlueXP zu aktivieren.

Das Management der Lizenzen für alle BlueXP Services erfolgt über den BlueXP Digital Wallet Service. Nachdem Sie Ihr BYOL eingerichtet haben, können Sie eine aktive Lizenz für den Service in der Digital Wallet von BlueXP sehen.

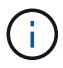

Die Disaster Recovery-Gebühren von BlueXP basieren auf der bereitgestellten Kapazität von Datastores am Quellstandort, wenn mindestens eine VM mit einem Replizierungsplan vorhanden ist. Die Kapazität für einen Failover-Datenspeicher ist in der zulässigen Kapazität nicht enthalten. Wenn die Daten bei einem BYOL die zulässige Kapazität überschreiten, werden die Vorgänge im Service so lange eingeschränkt, bis Sie eine zusätzliche Kapazitätslizenz erhalten oder die Lizenz in der Digital Wallet von BlueXP aktualisieren.

Weitere Informationen zur Einrichtung einer Lizenzierung für die Disaster Recovery von BlueXP finden Sie unter ["Disaster-Recovery-Lizenzen für BlueXP einrichten".](#page-10-0)

# **90 Tage kostenlos testen**

Sie können die Disaster Recovery von BlueXP mit einer kostenlosen Testversion von 90 Tagen testen.

Um nach der 90-Tage-Testsoftware fortzufahren, müssen Sie eine BYOL-Lizenz von NetApp erwerben.

Sie können jederzeit eine Lizenz erwerben und Sie werden erst nach Ablauf der 90-tägigen Testversion belastet.

# **Funktionsweise der BlueXP Disaster Recovery**

Mit BlueXP Disaster Recovery können Sie Workloads wiederherstellen, die von einem On-Premises-Standort zu Amazon FSX for ONTAP oder zu einem anderen On-Premises-Standort repliziert werden. Dieser Service automatisiert die Recovery von der SnapMirror Ebene durch die Registrierung der Virtual Machines in der

Virtual Machine Cloud (VMC) und bis zu Netzwerkzuordnungen direkt auf der VMware Netzwerkvirtualisierungs- und Sicherheitsplattform NSX-T. Diese Funktion ist in allen Virtual Machine Cloud-Umgebungen enthalten.

Bei der Disaster Recovery von BlueXP kommt die ONTAP SnapMirror Technologie zum Einsatz, die für eine hocheffiziente Replizierung sorgt und die ONTAP fortlaufend inkrementelle Snapshot-Effizienz erhält. Die SnapMirror Replizierung stellt sicher, dass applikationskonsistente Snapshot Kopien immer synchron sind und die Daten unmittelbar nach einem Failover nutzbar sind.

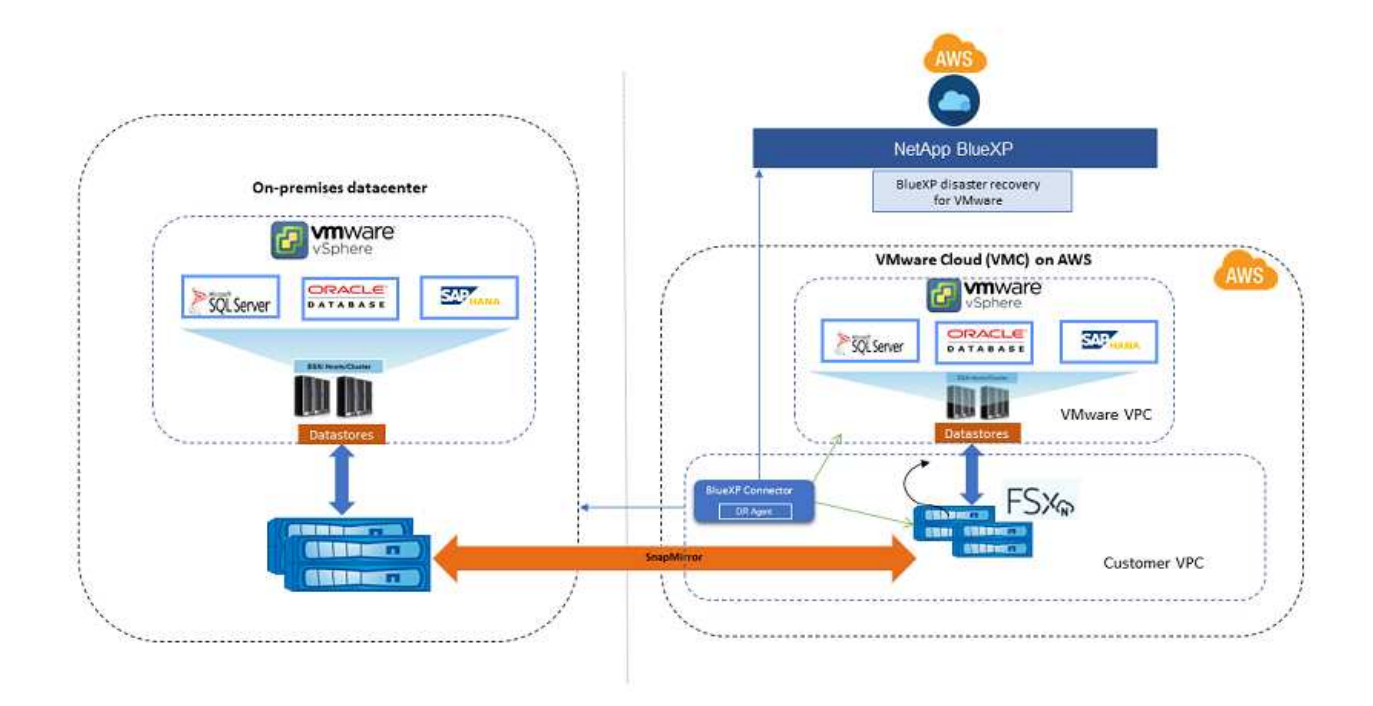

Das folgende Diagramm zeigt die Architektur von lokalen zu lokalen Disaster-Recovery-Plänen.

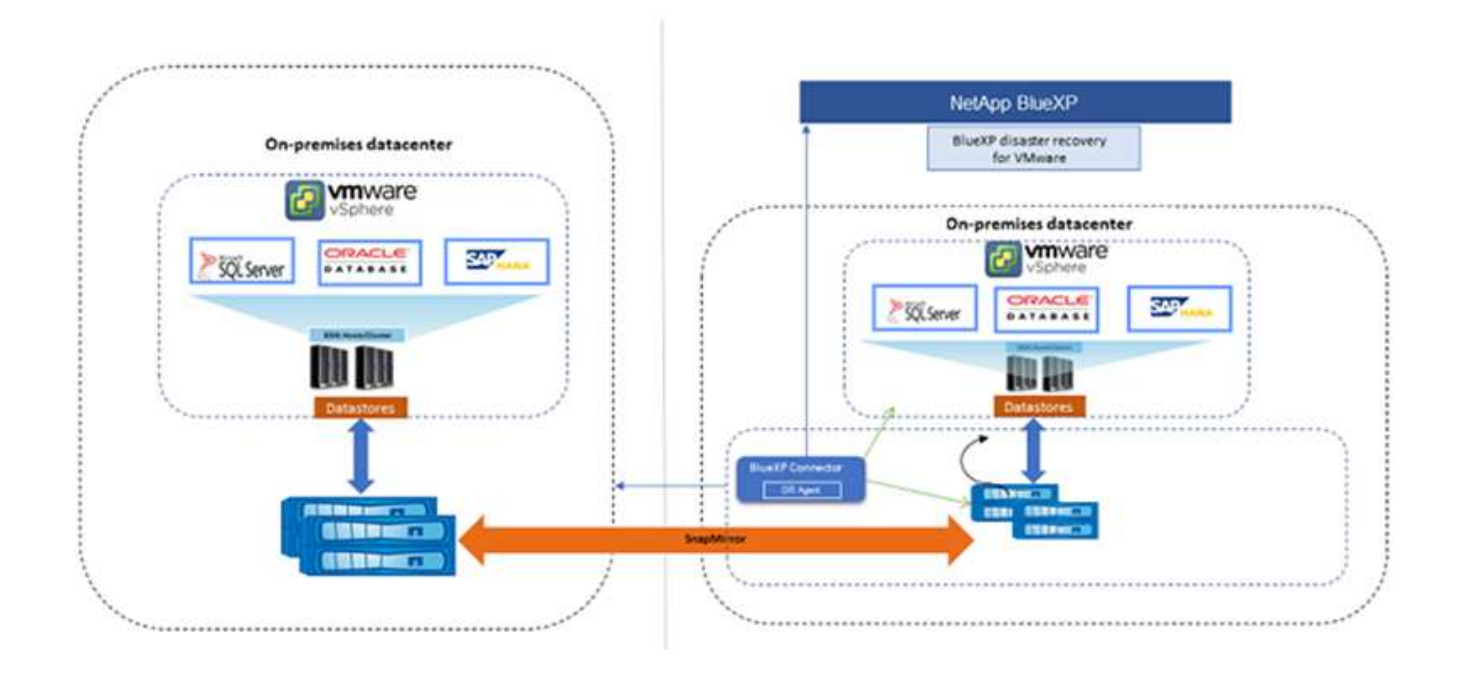

Bei einem Notfall unterstützt dieser Service Sie bei der Wiederherstellung von Virtual Machines in der anderen lokalen VMware Umgebung oder VMC, indem die SnapMirror Beziehungen aufgehoben und der Zielstandort aktiviert wird.

- Mit dem Service können Sie außerdem ein Failback der virtuellen Maschinen zum ursprünglichen Quellspeicherort durchführen.
- Sie können den Disaster Recovery Failover-Prozess testen, ohne die ursprünglichen Virtual Machines zu unterbrechen. Bei diesem Test werden Virtual Machines in einem isolierten Netzwerk durch die Erstellung eines FlexClone des Volume wiederhergestellt.
- Für den Failover- oder Test-Failover-Prozess können Sie den neuesten (Standard-) oder ausgewählten Snapshot auswählen, von dem Sie Ihre virtuelle Maschine wiederherstellen möchten.

# <span id="page-6-0"></span>**Voraussetzungen für die Disaster Recovery von BlueXP**

Prüfen Sie zunächst die Betriebsumgebung, die Anmeldung, den Netzwerkzugriff und den Webbrowser.

Um die Disaster Recovery von BlueXP zu nutzen, sollten Sie sicherstellen, dass Ihre Umgebung die folgenden Anforderungen erfüllt:

- Lokale VMware Arbeitsumgebung mit NetApp Storage
- Auf AWS:
	- Ein Dateisystem von Amazon FSX für NetApp ONTAP. Informationen zur ONTAP finden Sie in der Dokumentation zu Amazon FSX auf ["Erste Schritte".](https://docs.aws.amazon.com/fsx/latest/ONTAPGuide/getting-started-step1.html)
	- Ein VMware Konto mit einem softwaredefinierten Datacenter (SDDC) auf AWS, das auch als Virtual Machines Cloud bezeichnet wird. Verwenden Sie in der VMware Cloud Console die Dienstrollen Administrator und NSX Cloud Administrator. Verwenden Sie auch den Organisationseigentümer für die Rolle Organisation. Siehe ["Cloud-Dokumentation für Virtual Machines".](https://docs.aws.amazon.com/fsx/latest/ONTAPGuide/vmware-cloud-ontap.html)
	- Verknüpfen Sie das SDDC mit Amazon FSX for NetApp ONTAP. Siehe ["VMware Cloud on AWS lässt](https://vmc.techzone.vmware.com/fsx-guide#overview) [sich jetzt in Amazon FSX for NetApp ONTAP integrieren".](https://vmc.techzone.vmware.com/fsx-guide#overview)
- In BlueXP:
	- Die Arbeitsumgebung von BlueXP wurde mit Amazon FSX for ONTAP und AWS Zugangsdaten erweitert.
	- Der BlueXP Connector muss in BlueXP eingerichtet werden. Der On-Premises- und Cloud Connector sollten sowohl mit dem On-Premises- als auch mit VMware Cloud (VMC) vCenter mit ESXis verbunden sein. Dadurch können die Backup-, Failover-, Failback- und Migrationsfunktionen ordnungsgemäß mit den erforderlichen Netzwerk- und Skriptfunktionen arbeiten.

Der BlueXP Connector erfordert Anmeldedaten für sowohl die Quell- als auch die Ziel-vCenter Server. Siehe ["BlueXP Quick Start Guide"](https://docs.netapp.com/us-en/cloud-manager-setup-admin/task-quick-start-standard-mode.html) Und ["BlueXP Netzwerkinformationen"](https://docs.netapp.com/us-en/cloud-manager-setup-admin/reference-networking-saas-console.html).

- Um sicherzustellen, dass die Prozesse der Anwendungskonsistenz erfolgreich sind, stellen Sie sicher, dass die folgenden Voraussetzungen erfüllt sind:
	- Stellen Sie sicher, dass VMware-Tools (oder Open VM-Tools) auf den zu schützenden VMs ausgeführt werden.
	- Bei Windows VMs, auf denen SQL oder Oracle oder beides ausgeführt wird, sollten die Datenbanken ihre VSS-Writer aktivieren, und die Datenbanken sollten sich in einem stabilen Zustand befinden.

▪ Bei Oracle-Datenbanken, die auf einem Linux-Betriebssystem ausgeführt werden, sollte die Benutzerauthentifizierung des Betriebssystems für die Rolle "Oracle Database SYSDBA" aktiviert sein.

# <span id="page-7-0"></span>**Schnellstart für die Disaster Recovery von BlueXP**

Hier erhalten Sie einen Überblick über die Schritte, die Sie für Ihren Einstieg in die Disaster Recovery von BlueXP benötigen. Die Links in den einzelnen Schritten führen zu einer Seite, die weitere Details enthält.

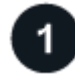

## **Voraussetzungen prüfen**

["Stellen Sie sicher, dass Ihre Umgebung diese Anforderungen erfüllt".](#page-6-0)

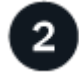

# **Richten Sie den Disaster Recovery-Service ein**

["Führen Sie die Schritte zum Einrichten des Dienstes aus"](#page-9-0).

["Führen Sie die Schritte zum Einrichten der Lizenzierung durch"](#page-10-0).

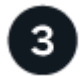

## **Was kommt als Nächstes?**

Nachdem Sie den Service eingerichtet haben, gehen Sie wie folgt vor.

- ["Fügen Sie vCenter Sites hinzu"](https://docs.netapp.com/de-de/bluexp-disaster-recovery/use/sites-add.html).
- ["Disaster-Recovery-Plan erstellen"](https://docs.netapp.com/de-de/bluexp-disaster-recovery/use/drplan-create.html).
- ["Replizierung von Applikationen an einen anderen Standort"](https://docs.netapp.com/de-de/bluexp-disaster-recovery/use/replicate.html).
- ["Failover von Anwendungen an einen Remote-Standort"](https://docs.netapp.com/de-de/bluexp-disaster-recovery/use/failover.html).
- ["Führen Sie ein Failback von Anwendungen zum ursprünglichen Quellstandort durch"](https://docs.netapp.com/de-de/bluexp-disaster-recovery/use/failback.html).
- ["Verwalten von Standorten, Plänen, Datastores und Informationen zu virtuellen Maschinen".](https://docs.netapp.com/de-de/bluexp-disaster-recovery/use/manage.html)
- ["Überwachen Sie Disaster-Recovery-Vorgänge"](https://docs.netapp.com/de-de/bluexp-disaster-recovery/use/monitor-jobs.html).

# <span id="page-7-1"></span>**Zugriff auf BlueXP Disaster Recovery**

Zur Anmeldung beim BlueXP Disaster Recovery Service verwenden Sie NetApp BlueXP.

Zur Anmeldung bei BlueXP können Sie Ihre Zugangsdaten für die NetApp Support Website nutzen oder sich mithilfe Ihrer E-Mail und eines Passworts für eine NetApp Cloud-Anmeldung anmelden. ["Erfahren Sie mehr](https://docs.netapp.com/us-en/cloud-manager-setup-admin/task-logging-in.html) [über die Anmeldung"](https://docs.netapp.com/us-en/cloud-manager-setup-admin/task-logging-in.html).

## **Schritte**

1. Öffnen Sie einen Webbrowser, und rufen Sie den auf ["BlueXP-Konsole"](https://console.bluexp.netapp.com/).

Die Anmeldeseite für NetApp BlueXP wird angezeigt.

2. Melden Sie sich bei BlueXP an.

3. Wählen Sie in der linken Navigationsleiste von BlueXP **Protection** > **Disaster Recovery** aus.

Wenn Sie sich zum ersten Mal bei diesem Dienst anmelden, wird die Landing Page angezeigt.

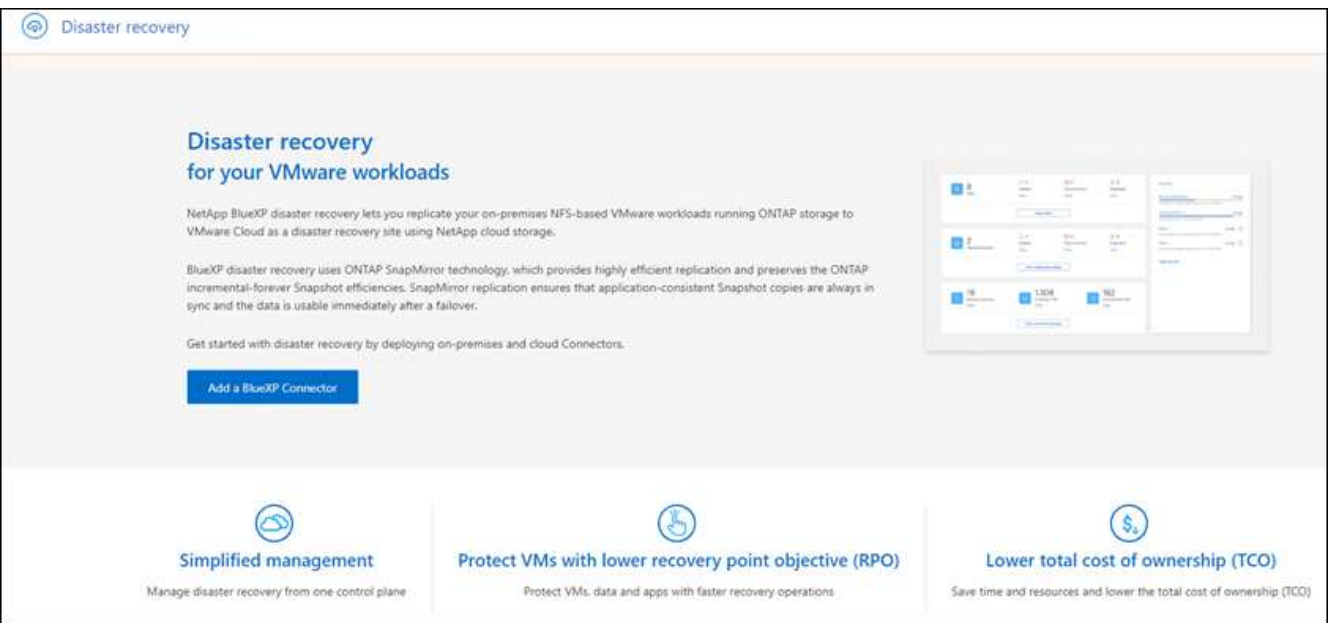

Andernfalls wird das BlueXP Disaster Recovery Dashboard angezeigt.

◦ Wenn Sie keinen BlueXP Connector haben oder diesen Service nicht anbieten, müssen Sie sich möglicherweise an den NetApp Support wenden oder den Nachrichten folgen, um sich für diesen Service zu registrieren.

Informationen zum Hinzufügen eines Connectors finden Sie unter ["Erfahren Sie mehr über](https://docs.netapp.com/us-en/bluexp-setup-admin/concept-connectors.html) [Steckverbinder".](https://docs.netapp.com/us-en/bluexp-setup-admin/concept-connectors.html)

- Wenn Sie neu bei BlueXP sind und noch keinen Connector verwendet haben, erhalten Sie bei Auswahl von "Disaster Recovery" eine Meldung über Ihre Anmeldung. Senden Sie das Formular ab. NetApp wird sich bezüglich Ihrer Anfrage mit Ihnen in Verbindung setzen.
- Wenn Sie ein BlueXP Benutzer mit einem vorhandenen Connector sind, wird bei Auswahl von "Disaster Recovery" eine Meldung über Ihre Anmeldung angezeigt.
- Wenn Sie den Dienst bereits verwenden, können Sie mit der Option "Disaster Recovery" fortfahren.

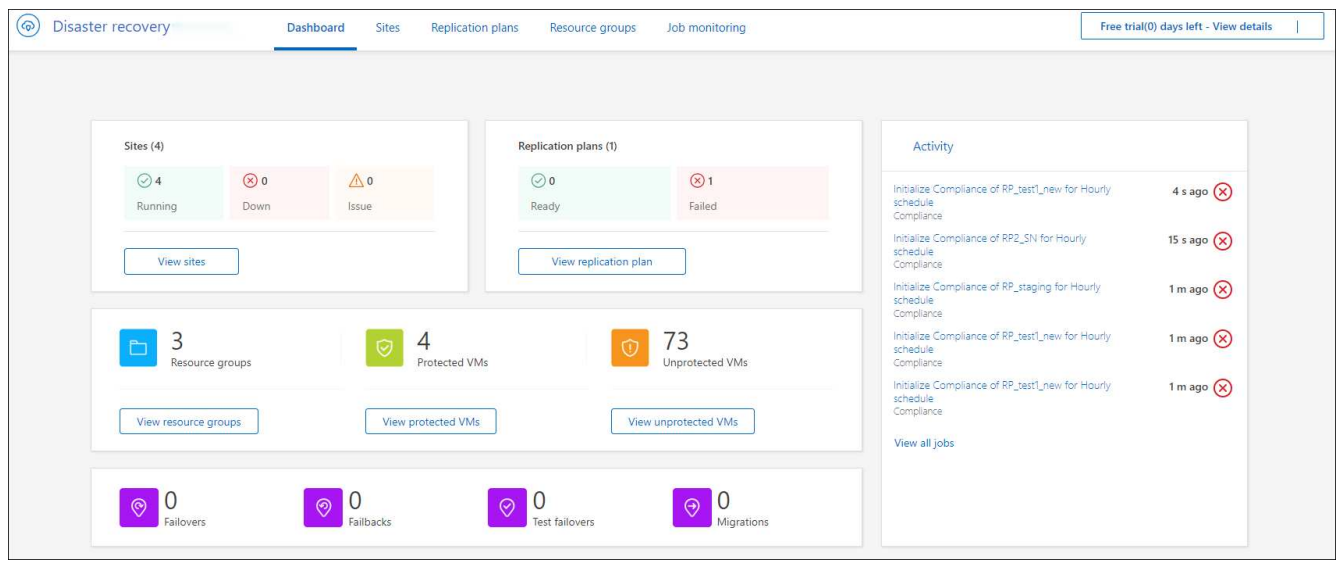

# <span id="page-9-0"></span>**Disaster Recovery für BlueXP einrichten**

Um das Disaster Recovery von BlueXP zu nutzen, müssen Sie es in wenigen Schritten sowohl in Amazon Web Services (AWS) als auch in BlueXP einrichten.

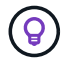

Prüfen ["Voraussetzungen"](#page-6-0) Und stellen Sie sicher, dass Ihre Umgebung bereit ist.

# **AWS einrichten**

In AWS müssen Sie folgende Schritte durchführen:

- VMware Cloud on AWS implementieren und konfigurieren
- Erstellen Sie ein Dateisystem von Amazon FSX für ONTAP. Bereitstellung und Konfiguration von FSX für ONTAP
- Verwenden Sie ein VMware Konto und stellen Sie das softwaredefinierte Datacenter (SDDC) bereit. Stellen Sie sicher, dass das SDDC über Konnektivität mit FSX for ONTAP verfügt.

#### **Implementieren Sie VMware Cloud**

["VMware Cloud auf AWS"](https://www.vmware.com/products/vmc-on-aws.html) Cloud-native Arbeitsumgebung für VMware-basierte Workloads im AWS Ecosystem Jedes VMware SDDC (softwaredefiniertes Datacenter) wird in einer Amazon Virtual Private Cloud (VPC) ausgeführt und bietet ein vollständiges VMware Stack (einschließlich vCenter Server), NSX-T Softwaredefiniertes Networking, vSAN Software-definierten Storage und einen oder mehrere ESXi Hosts, die Computing- und Storage-Ressourcen für die Workloads zur Verfügung stellen.

Gehen Sie folgendermaßen vor, um eine VMC-Umgebung auf AWS zu konfigurieren ["Verlinken".](https://docs.netapp.com/us-en/netapp-solutions/ehc/aws/aws-setup.html) Ein Pilot-Light-Cluster kann auch für Disaster Recovery-Zwecke verwendet werden.

#### **Konfigurieren Sie Amazon FSX für NetApp ONTAP**

Amazon FSX für NetApp ONTAP ist ein vollständig gemanagter Service, der zuverlässigen, skalierbaren, hochperformanten und funktionsreichen File Storage auf dem beliebten NetApp ONTAP Filesystem bietet. Befolgen Sie die Schritte unter diesem ["Verlinken"](https://docs.netapp.com/us-en/netapp-solutions/ehc/aws/aws-native-overview.html) Zur Bereitstellung und Konfiguration von FSX für NetApp ONTAP.

# **Disaster Recovery für BlueXP einrichten**

Im nächsten Schritt wird Disaster Recovery in BlueXP eingerichtet.

- Connector in BlueXP erstellen.
- Implementierung und Konfiguration von SnapMirror für Amazon FSX für NetApp ONTAP
- Fügen Sie die lokale ONTAP-Storage-Arbeitsumgebung zu BlueXP hinzu. Dies ist das ONTAP Quell-Cluster.
- Fügen Sie ein BlueXP Konto hinzu, fügen Sie FSxN zur Arbeitsumgebung hinzu und fügen Sie AWS Zugangsdaten für FSX for ONTAP hinzu.

## **Connector in BlueXP erstellen**

Sie müssen sich an Ihren NetApp Vertriebsmitarbeiter wenden, um diesen Service auszuprobieren. Wenn Sie dann den BlueXP Connector nutzen, werden Ihnen die entsprechenden Funktionen für den Disaster Recovery Service zur Verfügung stehen.

Informationen zum Erstellen eines Connectors in BlueXP vor der Nutzung des Service finden Sie in der BlueXP Dokumentation, die sich in der Beschreibung befindet ["So erstellen Sie einen Konnektor".](https://docs.netapp.com/us-en/cloud-manager-setup-admin/concept-connectors.html)

Nutzen Sie den lokalen BlueXP Connector oder BlueXP AWS Connector, der Zugriff auf das lokale vCenter Quell- und das lokale vCenter Ziel hat.

### **Konfigurieren Sie SnapMirror für Amazon FSX für NetApp ONTAP**

Im nächsten Schritt wird Disaster Recovery in BlueXP eingerichtet.

- 1. Fügen Sie in BlueXP ein Konto hinzu. Siehe ["BlueXP Dokumentation zum Hinzufügen eines](https://docs.netapp.com/us-en/cloud-manager-setup-admin/concept-netapp-accounts.html) [Kundenkontos"](https://docs.netapp.com/us-en/cloud-manager-setup-admin/concept-netapp-accounts.html).
- 2. Fügen Sie Amazon FSX für NetApp ONTAP in die Arbeitsumgebung ein. Vergewissern Sie sich, dass die SnapMirror Beziehung zum ONTAP-Cluster vorhanden ist und dass es ein Ziel von FSX für NetApp ONTAP hat. Siehe ["So richten Sie ein FSX für ONTAP-Arbeitsumgebung ein".](https://docs.netapp.com/us-en/cloud-manager-fsx-ontap/use/task-creating-fsx-working-environment.html)
- 3. Implementieren Sie in BlueXP SnapMirror zu FSX für NetApp ONTAP.
- 4. In BlueXP erkennen Sie das bereitgestellte FSX for NetApp ONTAP auf einer AWS-Instanz und replizieren die angegebenen Datastore-Volumes von einer On-Premises-Umgebung auf FSX for NetApp ONTAP mit der entsprechenden Häufigkeit und Aufbewahrung von NetApp Snapshot Kopien.

## **Lizenzierung einrichten**

Mit BlueXP Disaster Recovery können Sie sich für eine kostenlose 90-Tage-Testversion anmelden.

Sie können Ihre eigene Lizenz (BYOL, Bring Your Own License) verwenden, eine NetApp Lizenzdatei (NLF).

Weitere Informationen zur Einrichtung einer Lizenzierung für die Disaster Recovery von BlueXP finden Sie unter ["Disaster-Recovery-Lizenzen für BlueXP einrichten".](#page-10-0)

# <span id="page-10-0"></span>**Lizenzierung für die Disaster Recovery von BlueXP einrichten**

Mit BlueXP Disaster Recovery können Sie den Service kostenlos testen oder mit Ihrer

eigenen Lizenz nutzen.

Sie können die folgenden Lizenztypen verwenden:

- Melden Sie sich für eine kostenlose 90-Tage-Testversion an.
- Bring-Your-Own-License (BYOL) bei einer NetApp Lizenzdatei (NLF), die Sie von Ihrem NetApp Vertriebsmitarbeiter erhalten. Sie können die Seriennummer der Lizenz verwenden, um das BYOL in der Digital Wallet von BlueXP zu aktivieren.

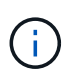

Die Disaster Recovery-Gebühren von BlueXP basieren auf der bereitgestellten Kapazität von Datastores am Quellstandort, wenn mindestens eine VM mit einem Replizierungsplan vorhanden ist. Die Kapazität für einen Failover-Datenspeicher ist in der zulässigen Kapazität nicht enthalten. Wenn die Daten bei einem BYOL die zulässige Kapazität überschreiten, werden die Vorgänge im Service so lange eingeschränkt, bis Sie eine zusätzliche Kapazitätslizenz erhalten oder die Lizenz in der Digital Wallet von BlueXP aktualisieren.

Nachdem Sie Ihr BYOL eingerichtet haben, können Sie die Lizenz auf der Registerkarte BlueXP Digital Wallet **Data Service Licenses** sehen.

Nach Ablauf der kostenlosen Testversion oder Ablauf der Lizenz können Sie im Service weiterhin Folgendes tun:

- Zeigen Sie alle Ressourcen an, z. B. einen Workload oder einen Replizierungsplan.
- Löschen Sie alle Ressourcen, z. B. einen Workload oder einen Replizierungsplan.
- Führen Sie alle geplanten Vorgänge aus, die während des Testzeitraums oder unter der Lizenz erstellt wurden.

# **Testen Sie es mit einer kostenlosen 90-Tage-Testversion**

BlueXP Disaster Recovery können Sie kostenlos testen, indem Sie 90 Tage testen.

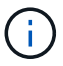

Während der Testphase werden keine Kapazitätsgrenzen durchgesetzt.

Sie können jederzeit eine Lizenz erhalten und Sie werden erst nach Ablauf der 90-tägigen Testversion belastet. Um nach der 90-Tage-Testsoftware fortzufahren, müssen Sie eine BYOL-Lizenz erwerben.

Während der Testphase haben Sie volle Funktionalität.

## **Schritte**

- 1. Auf das zugreifen ["BlueXP-Konsole".](https://console.bluexp.netapp.com/)
- 2. Melden Sie sich bei BlueXP an.
- 3. Wählen Sie in der linken Navigationsleiste von BlueXP **Protection** > **Disaster Recovery** aus.

Wenn Sie sich zum ersten Mal bei diesem Dienst anmelden, wird die Landing Page angezeigt.

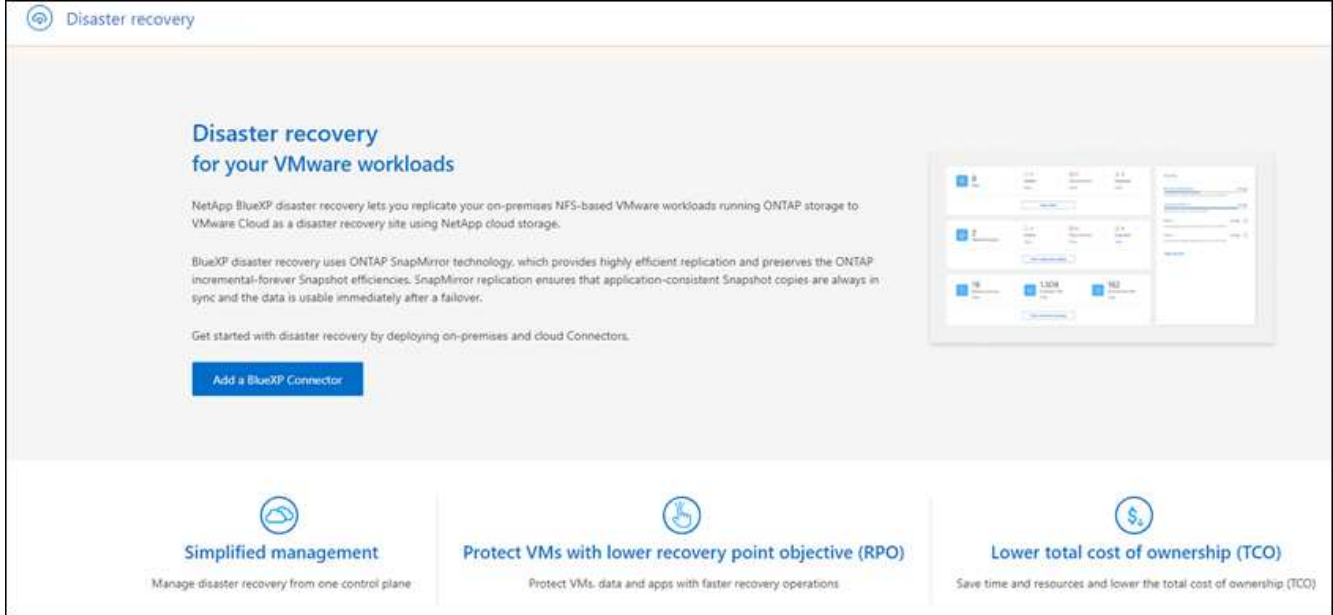

4. Wenn Sie noch keinen Connector für andere Dienste hinzugefügt haben, fügen Sie einen hinzu.

Informationen zum Hinzufügen eines Connectors finden Sie unter ["Erfahren Sie mehr über](https://docs.netapp.com/us-en/bluexp-setup-admin/concept-connectors.html) [Steckverbinder".](https://docs.netapp.com/us-en/bluexp-setup-admin/concept-connectors.html)

- 5. Nach der Einrichtung eines Connectors wird auf der Startseite von BlueXP Disaster Recovery die Schaltfläche zum Hinzufügen eines Connectors zu einer Schaltfläche geändert, um eine kostenlose Testversion zu starten. Wählen Sie **Kostenlose Testversion starten**.
- 6. Überprüfen Sie die kostenlosen Testinformationen und wählen Sie **Los geht's**.

#### **Nach Ablauf der Testphase erwerben Sie eine BYOL-Lizenz über NetApp**

Nach Ablauf der Testversion können Sie eine Lizenz über Ihren NetApp Vertriebsmitarbeiter erwerben.

#### **Schritte**

- 1. Wenden Sie sich an Ihren NetApp Vertriebsmitarbeiter, um eine Lizenz zu erwerben.
- 2. Nachdem Sie die Lizenz erhalten haben, kehren Sie zu der Disaster Recovery von BlueXP zurück. Wählen Sie oben rechts die Option **Zahlungsmethoden anzeigen**. Oder wählen Sie in der Nachricht, dass die kostenlose Testversion abläuft **Abonnieren oder eine Lizenz erwerben**.

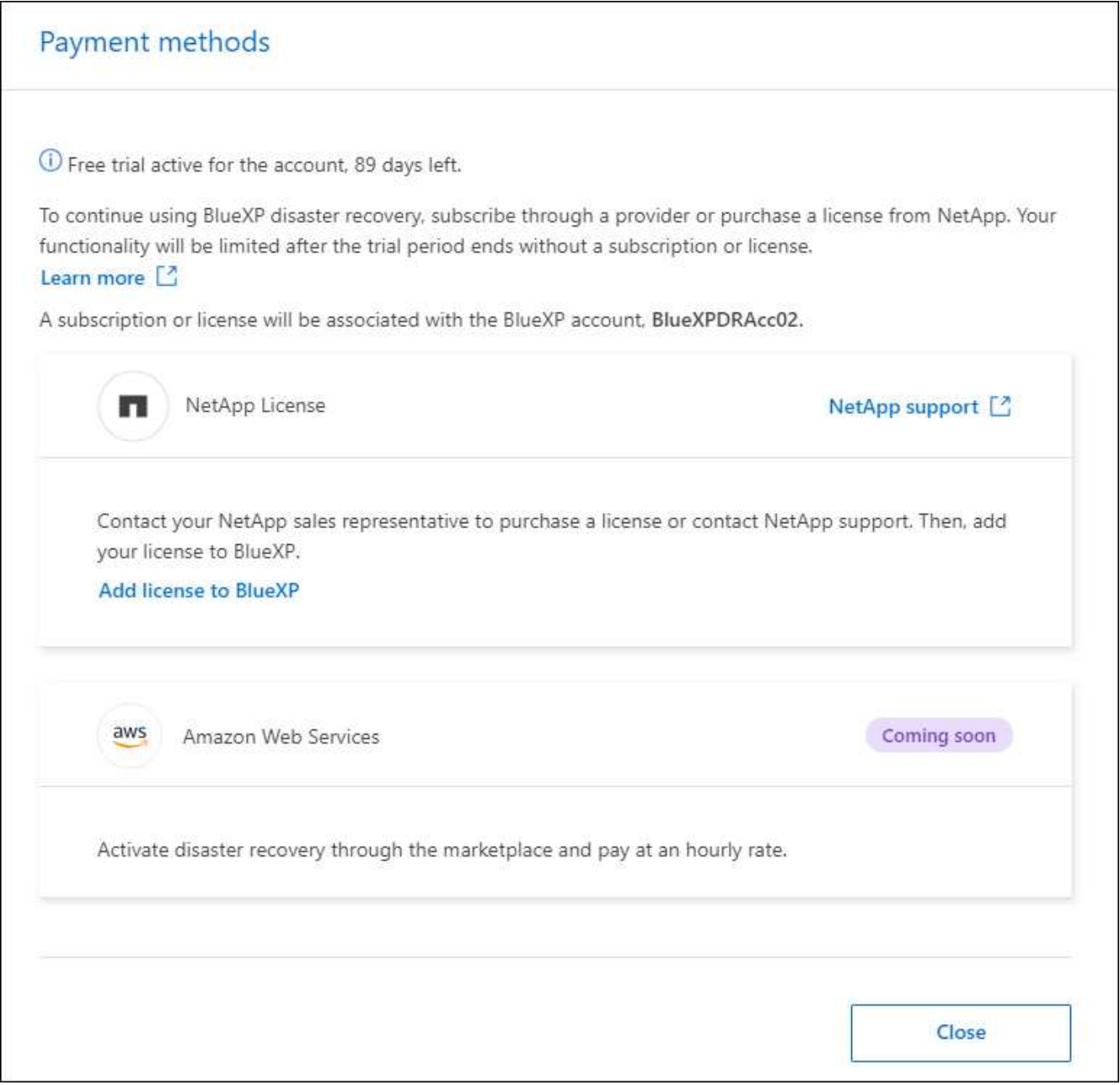

3. Wählen Sie **Lizenz zu BlueXP hinzufügen**. Sie werden an das Digital Wallet von BlueXP weitergeleitet.

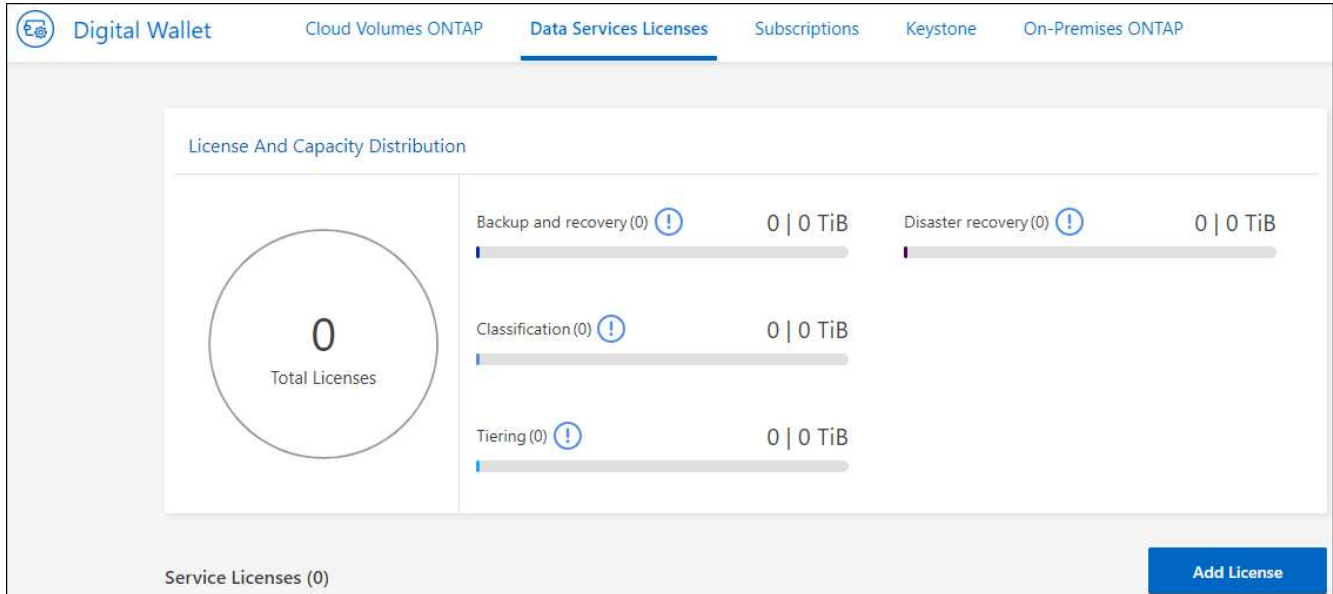

- 4. Wählen Sie in der Digital Wallet von BlueXP auf der Registerkarte **Data Services Licenses Add license** aus.
- 5. Geben Sie auf der Seite Lizenz hinzufügen die Seriennummer und die Kontoinformationen zur NetApp-Support-Website ein.

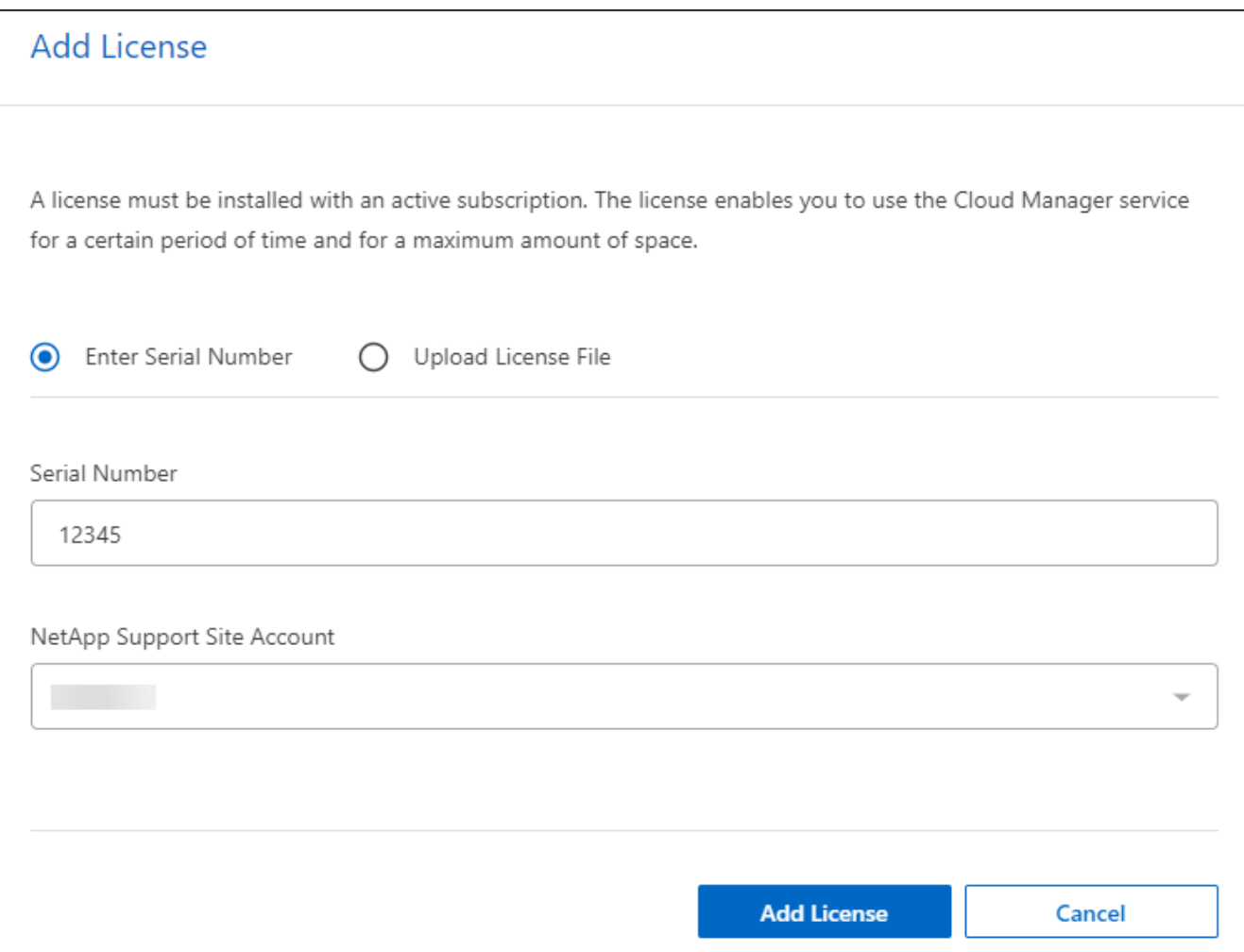

6. Wählen Sie **Lizenz Hinzufügen**.

# **Beenden Sie die kostenlose Testversion**

Sie können die kostenlose Testversion jederzeit beenden oder warten, bis sie abläuft.

## **Schritte**

- 1. Wählen Sie in BlueXP Disaster Recovery oben rechts **Kostenlose Testversion Details anzeigen** aus.
- 2. Wählen Sie in den Dropdown-Details **kostenlose Testversion beenden** aus.

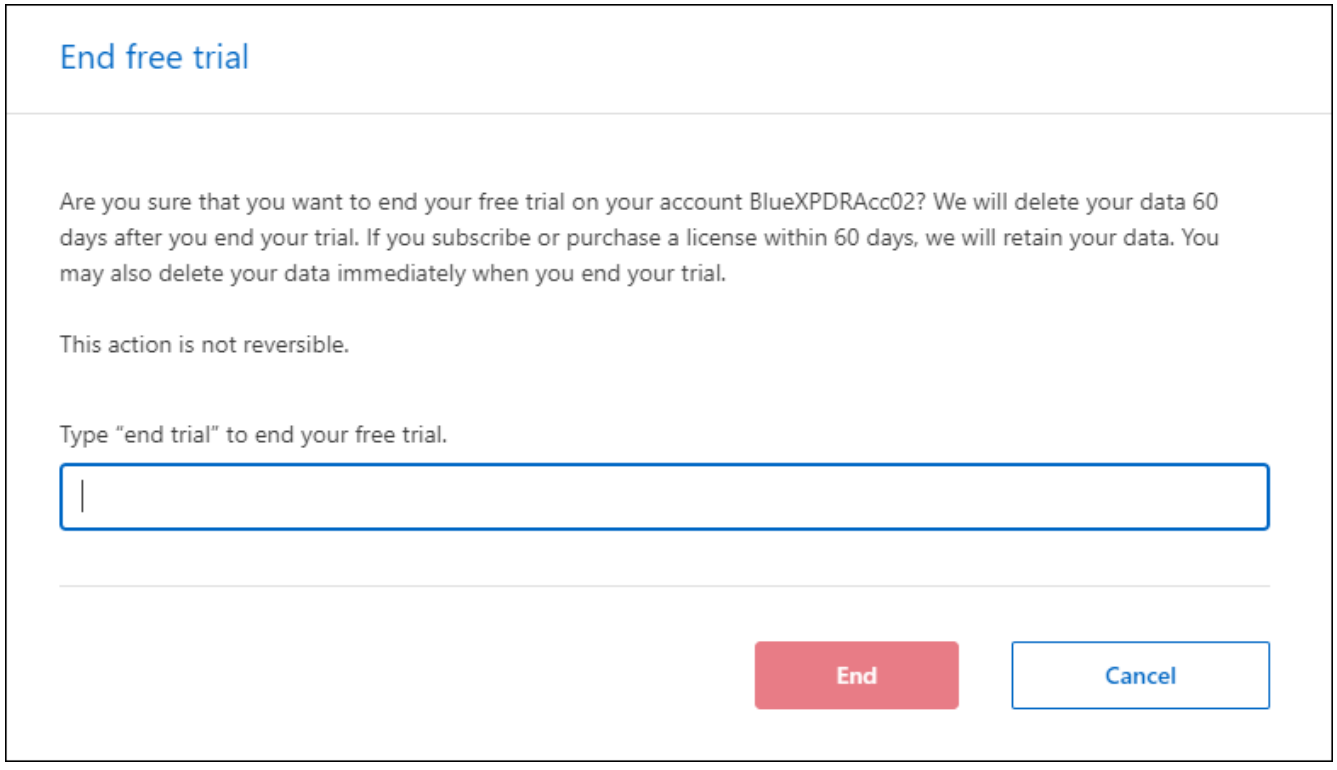

3. Wenn Sie alle Daten löschen möchten, aktivieren Sie **Alle Daten löschen, wenn meine Testversion endet**.

Dadurch werden alle Zeitpläne, Replikationspläne, Ressourcengruppen, vCenter und Standorte gelöscht. Audit-Daten, Betriebsprotokolle und Jobverlauf werden bis zum Ende der Lebensdauer des Produkts aufbewahrt.

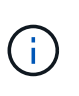

Wenn Sie die kostenlose Testversion beenden und keine Daten löschen möchten und keine Lizenz oder kein Abonnement erwerben, löscht BlueXP Disaster Recovery 60 Tage nach Ende der kostenlosen Testversion sämtliche Daten.

- 4. Geben Sie "Test beenden" in das Textfeld ein.
- 5. Wählen Sie **Ende**.

# **Bring-Your-Own-License (BYOL)**

Wenn Sie Ihre eigene Lizenz (BYOL, Bring-Your-Own-License) verwenden, umfasst die Einrichtung den Erwerb der Lizenz, das Abrufen der NetApp Lizenzdatei (NLF) und das Hinzufügen der Lizenz zum digitalen Wallet von BlueXP.

### **BlueXP Disaster Recovery-Lizenz erwerben**

Wenn Sie keine Disaster-Recovery-Lizenz für BlueXP haben, kontaktieren Sie uns, um eine zu kaufen.

- 1. Führen Sie einen der folgenden Schritte aus:
	- Wenden Sie sich an den NetApp Vertrieb, um eine Lizenz zu erwerben.
	- Klicken Sie rechts unten auf das Chat-Symbol von BlueXP, um eine Lizenz anzufordern.

#### **Holen Sie sich Ihre BlueXP Disaster Recovery-Lizenzdatei**

Nachdem Sie Ihre BlueXP Disaster Recovery-Lizenz bei Ihrem NetApp Vertriebsmitarbeiter erworben haben, aktivieren Sie die Lizenz, indem Sie die BlueXP Disaster Recovery Seriennummer und die Informationen zum NetApp Support Site (NSS) Konto eingeben.

#### **Bevor Sie beginnen**

Sie müssen die folgenden Informationen haben, bevor Sie beginnen:

• BlueXP Disaster Recovery Seriennummer

Suchen Sie diese Nummer in Ihrem Auftrag, oder wenden Sie sich an das Account Team, um diese Informationen zu erhalten.

• BlueXP Konto-ID

Sie finden Ihre BlueXP Konto-ID, indem Sie oben in BlueXP das Dropdown-Menü **Account** auswählen und dann neben Ihrem Konto **Konto verwalten** auswählen. Ihre Account-ID wird auf der Registerkarte "Übersicht" angezeigt. Verwenden Sie **Account-DARKSITE1** für die Seite im Privatmodus ohne Internetzugang.

#### **Erweitern Sie das Digital Wallet von BlueXP um eine Disaster Recovery-Lizenz**

Nachdem Sie eine BlueXP Disaster-Recovery-Lizenz für Ihr BlueXP Konto erworben haben, müssen Sie die Lizenz zum Digital Wallet von BlueXP hinzufügen.

#### **Schritte**

1. Wählen Sie im Menü BlueXP **Governance** > **Digital Wallet** > **Data Services Licenses**.

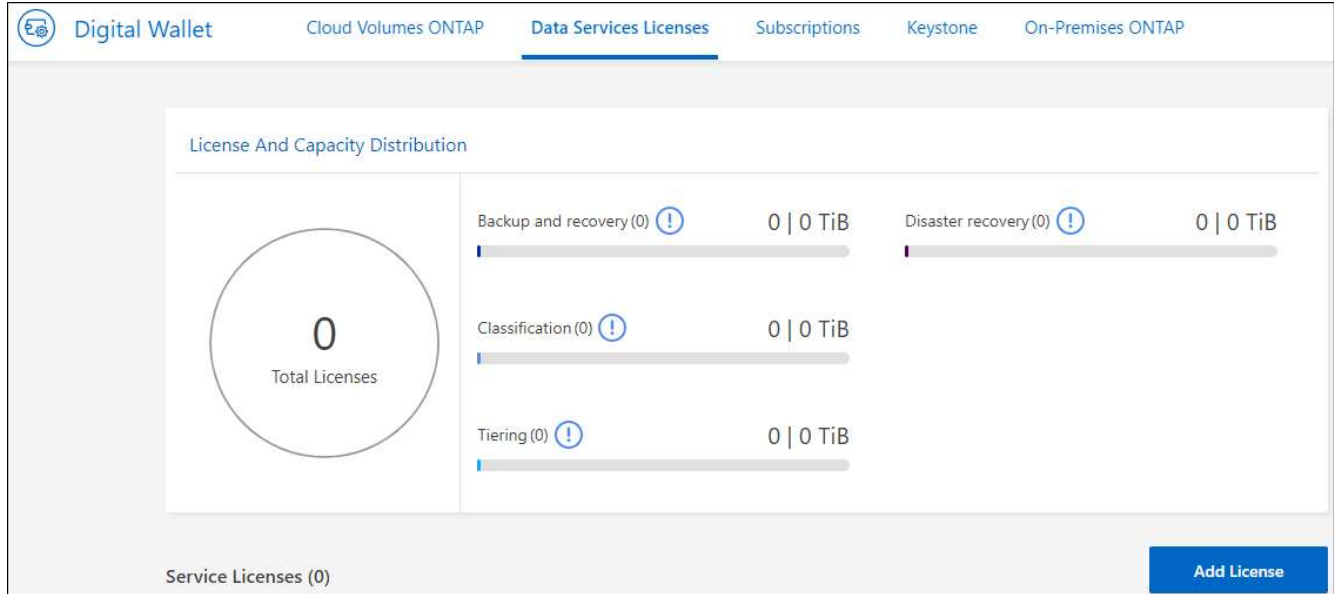

# 2. Wählen Sie **Lizenz Hinzufügen**.

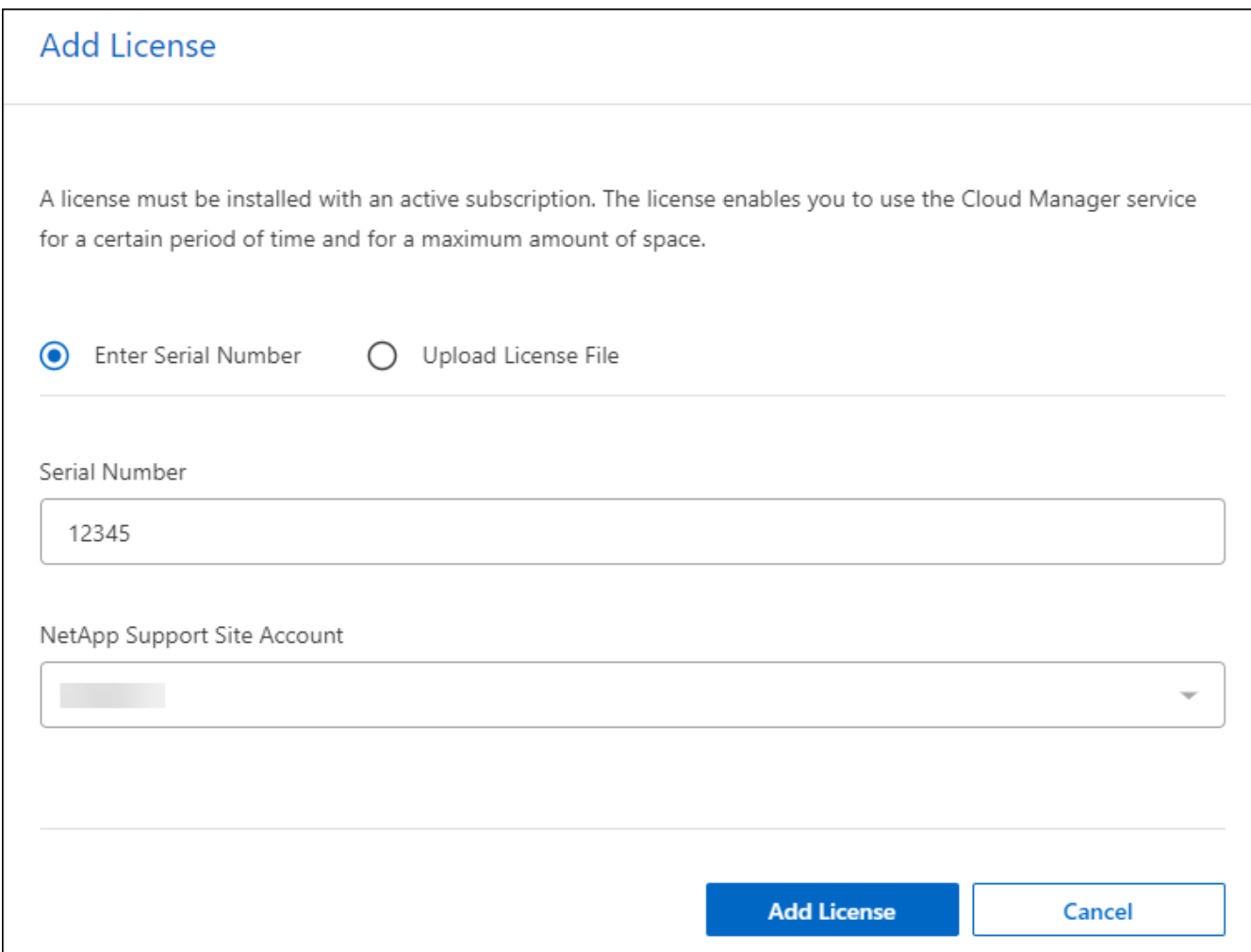

- 3. Geben Sie auf der Seite Lizenz hinzufügen die Lizenzinformationen ein und wählen Sie **Lizenz hinzufügen**:
	- Wenn Sie die BlueXP Lizenzseriennummer haben und Ihr NSS-Konto kennen, wählen Sie die Option

**Seriennummer eingeben** aus und geben Sie diese Information ein.

Wenn Ihr NetApp Support Site Konto nicht in der Dropdown-Liste verfügbar ist, ["Fügen Sie das NSS-](https://docs.netapp.com/us-en/bluexp-setup-admin/task-adding-nss-accounts.html)[Konto zu BlueXP hinzu"](https://docs.netapp.com/us-en/bluexp-setup-admin/task-adding-nss-accounts.html).

◦ Wenn Sie über die BlueXP-Lizenzdatei verfügen (erforderlich bei Installation auf einer dunklen Seite), wählen Sie die Option **Lizenzdatei hochladen** aus und folgen Sie den Anweisungen zum Anhängen der Datei.

### **Ergebnis**

Das Digital Wallet von BlueXP zeigt jetzt Disaster Recovery mit einer Lizenz an.

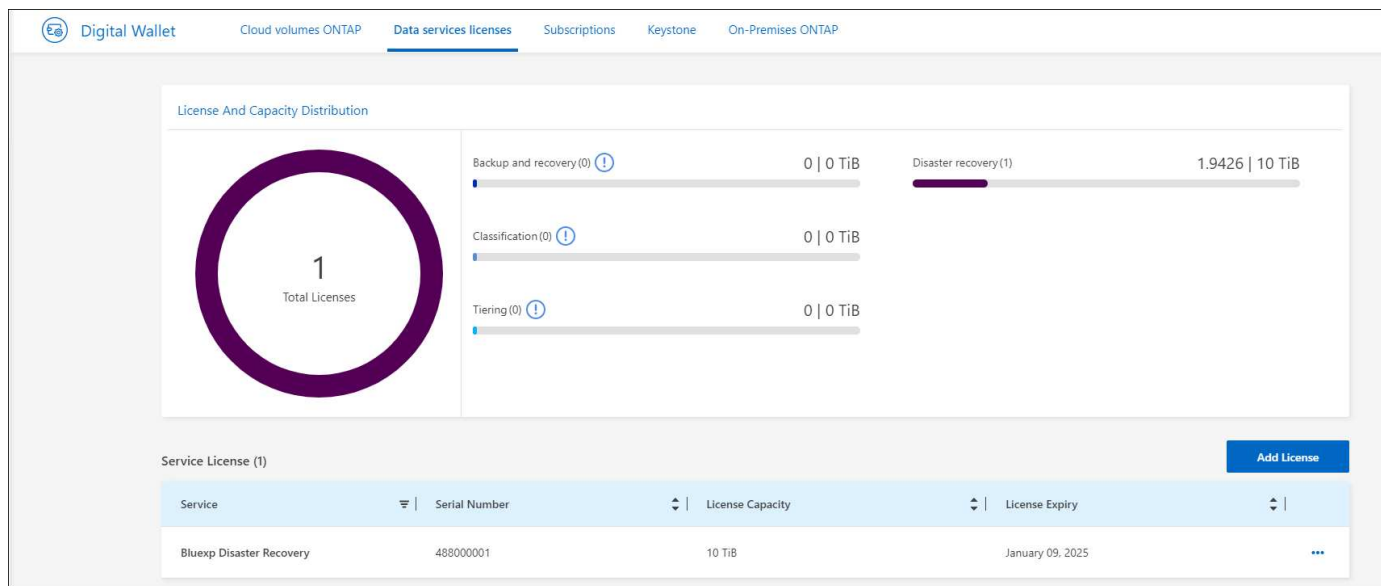

## **Aktualisieren Sie Ihre BlueXP Lizenz, wenn sie abläuft**

Wenn die Lizenzlaufzeit kurz vor dem Ablaufdatum steht oder die lizenzierte Kapazität das Limit erreicht, werden Sie über die Benutzeroberfläche von BlueXP für Disaster Recovery benachrichtigt. Sie können Ihre BlueXP Disaster-Recovery-Lizenz aktualisieren, bevor sie abläuft, damit der Zugriff auf die gescannten Daten nicht unterbrochen wird.

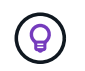

Diese Meldung wird auch in der Digital Wallet von BlueXP und in angezeigt ["Benachrichtigungen"](https://docs.netapp.com/us-en/bluexp-setup-admin/task-monitor-cm-operations.html#monitoring-operations-status-using-the-notification-center).

#### **Schritte**

1. Wählen Sie das Chat-Symbol unten rechts von BlueXP aus, um eine Verlängerung Ihrer Laufzeit oder zusätzliche Kapazität für Ihre Lizenz für die entsprechende Seriennummer anzufordern. Sie können auch eine E-Mail senden, um eine Aktualisierung Ihrer Lizenz anzufordern.

Nachdem Sie für die Lizenz bezahlt und sie auf der NetApp Support-Website registriert ist, aktualisiert BlueXP automatisch die Lizenz im Digital Wallet von BlueXP. Auf der Seite "Data Services Licenses" wird die Änderung in 5 bis 10 Minuten dargestellt.

- 2. Wenn BlueXP die Lizenz nicht automatisch aktualisieren kann (z. B. wenn sie auf einer dunklen Website installiert ist), müssen Sie die Lizenzdatei manuell hochladen.
	- a. Sie können die Lizenzdatei von der NetApp Support-Website beziehen.
	- b. Ihr Einstieg in das Digital Wallet von BlueXP

c. Wählen Sie die Registerkarte **Data Services Licenses** aus, wählen Sie das Symbol **actions …** für die Seriennummer des Dienstes, die Sie aktualisieren, und wählen Sie **Update License** aus.

# <span id="page-19-0"></span>**Häufig gestellte Fragen zur Disaster Recovery von BlueXP**

Diese FAQ kann Ihnen helfen, wenn Sie nur nach einer schnellen Antwort auf eine Frage suchen.

#### **Wie sieht die Disaster-Recovery-URL von BlueXP aus?**

Geben Sie für die URL in einem Browser Folgendes ein: ["https://console.bluexp.netapp.com/"](https://console.bluexp.netapp.com/) Um auf die BlueXP Konsole zuzugreifen.

### **Benötigen Sie eine Lizenz für die Nutzung von BlueXP Disaster Recovery?**

Für vollständigen Zugriff ist eine Disaster-Recovery-Lizenz von BlueXP erforderlich. Sie können es jedoch mit der kostenlosen Testversion ausprobieren.

Weitere Informationen zur Einrichtung einer Lizenzierung für die Disaster Recovery von BlueXP finden Sie unter ["Disaster-Recovery-Lizenzen für BlueXP einrichten".](#page-10-0)

### **Wie greifen Sie auf BlueXP Disaster Recovery zu?**

Für die Disaster Recovery von BlueXP ist keine Aktivierung erforderlich. Die Disaster-Recovery-Option wird automatisch in der linken Navigation von BlueXP angezeigt.

## **Copyright-Informationen**

Copyright © 2024 NetApp. Alle Rechte vorbehalten. Gedruckt in den USA. Dieses urheberrechtlich geschützte Dokument darf ohne die vorherige schriftliche Genehmigung des Urheberrechtsinhabers in keiner Form und durch keine Mittel – weder grafische noch elektronische oder mechanische, einschließlich Fotokopieren, Aufnehmen oder Speichern in einem elektronischen Abrufsystem – auch nicht in Teilen, vervielfältigt werden.

Software, die von urheberrechtlich geschütztem NetApp Material abgeleitet wird, unterliegt der folgenden Lizenz und dem folgenden Haftungsausschluss:

DIE VORLIEGENDE SOFTWARE WIRD IN DER VORLIEGENDEN FORM VON NETAPP ZUR VERFÜGUNG GESTELLT, D. H. OHNE JEGLICHE EXPLIZITE ODER IMPLIZITE GEWÄHRLEISTUNG, EINSCHLIESSLICH, JEDOCH NICHT BESCHRÄNKT AUF DIE STILLSCHWEIGENDE GEWÄHRLEISTUNG DER MARKTGÄNGIGKEIT UND EIGNUNG FÜR EINEN BESTIMMTEN ZWECK, DIE HIERMIT AUSGESCHLOSSEN WERDEN. NETAPP ÜBERNIMMT KEINERLEI HAFTUNG FÜR DIREKTE, INDIREKTE, ZUFÄLLIGE, BESONDERE, BEISPIELHAFTE SCHÄDEN ODER FOLGESCHÄDEN (EINSCHLIESSLICH, JEDOCH NICHT BESCHRÄNKT AUF DIE BESCHAFFUNG VON ERSATZWAREN ODER -DIENSTLEISTUNGEN, NUTZUNGS-, DATEN- ODER GEWINNVERLUSTE ODER UNTERBRECHUNG DES GESCHÄFTSBETRIEBS), UNABHÄNGIG DAVON, WIE SIE VERURSACHT WURDEN UND AUF WELCHER HAFTUNGSTHEORIE SIE BERUHEN, OB AUS VERTRAGLICH FESTGELEGTER HAFTUNG, VERSCHULDENSUNABHÄNGIGER HAFTUNG ODER DELIKTSHAFTUNG (EINSCHLIESSLICH FAHRLÄSSIGKEIT ODER AUF ANDEREM WEGE), DIE IN IRGENDEINER WEISE AUS DER NUTZUNG DIESER SOFTWARE RESULTIEREN, SELBST WENN AUF DIE MÖGLICHKEIT DERARTIGER SCHÄDEN HINGEWIESEN WURDE.

NetApp behält sich das Recht vor, die hierin beschriebenen Produkte jederzeit und ohne Vorankündigung zu ändern. NetApp übernimmt keine Verantwortung oder Haftung, die sich aus der Verwendung der hier beschriebenen Produkte ergibt, es sei denn, NetApp hat dem ausdrücklich in schriftlicher Form zugestimmt. Die Verwendung oder der Erwerb dieses Produkts stellt keine Lizenzierung im Rahmen eines Patentrechts, Markenrechts oder eines anderen Rechts an geistigem Eigentum von NetApp dar.

Das in diesem Dokument beschriebene Produkt kann durch ein oder mehrere US-amerikanische Patente, ausländische Patente oder anhängige Patentanmeldungen geschützt sein.

ERLÄUTERUNG ZU "RESTRICTED RIGHTS": Nutzung, Vervielfältigung oder Offenlegung durch die US-Regierung unterliegt den Einschränkungen gemäß Unterabschnitt (b)(3) der Klausel "Rights in Technical Data – Noncommercial Items" in DFARS 252.227-7013 (Februar 2014) und FAR 52.227-19 (Dezember 2007).

Die hierin enthaltenen Daten beziehen sich auf ein kommerzielles Produkt und/oder einen kommerziellen Service (wie in FAR 2.101 definiert) und sind Eigentum von NetApp, Inc. Alle technischen Daten und die Computersoftware von NetApp, die unter diesem Vertrag bereitgestellt werden, sind gewerblicher Natur und wurden ausschließlich unter Verwendung privater Mittel entwickelt. Die US-Regierung besitzt eine nicht ausschließliche, nicht übertragbare, nicht unterlizenzierbare, weltweite, limitierte unwiderrufliche Lizenz zur Nutzung der Daten nur in Verbindung mit und zur Unterstützung des Vertrags der US-Regierung, unter dem die Daten bereitgestellt wurden. Sofern in den vorliegenden Bedingungen nicht anders angegeben, dürfen die Daten ohne vorherige schriftliche Genehmigung von NetApp, Inc. nicht verwendet, offengelegt, vervielfältigt, geändert, aufgeführt oder angezeigt werden. Die Lizenzrechte der US-Regierung für das US-Verteidigungsministerium sind auf die in DFARS-Klausel 252.227-7015(b) (Februar 2014) genannten Rechte beschränkt.

## **Markeninformationen**

NETAPP, das NETAPP Logo und die unter [http://www.netapp.com/TM](http://www.netapp.com/TM\) aufgeführten Marken sind Marken von NetApp, Inc. Andere Firmen und Produktnamen können Marken der jeweiligen Eigentümer sein.